# Guide

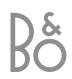

## Contents of the Guide

The following is an index to the contents of the separate Reference book with page references:

- How to set up BeoCenter 1, 4
- Connect your TV cables, 5
- Connect a video tape recorder, 6
- Connect a decoder, 7
- Connect a set-top box, 8
- Socket panel on the rear, 9
- Audio system with BeoCenter 1, 10Distribute sound and pictures with
- BeoLink, 12
- Set up BeoCenter 1 in a link room, 14
- First-time setup of BeoCenter 1, 16
- Register extra equipment, 18
- Edit tuned programs, 20
- Re-tune or add programs, 26
- Settings for TV position, 28
- Choose menu language, 29
- Adjust sound settings, 30
- Adjust picture settings, 32
- Set the time and date, 33
- DVD Personal Preferences, 34
- DVD Access Control, 36
- Switch BeoCenter 1 on or off automatically, 40
- The PIN-code system, 42
- Looking after BeoCenter 1, 44
- Close-up operation and socket panel, 45
- If you have a BeoCord V 8000 video tape recorder..., 46
- If you have a Set-top Box Controller..., 50
- For your information..., 54

#### Your key to using BeoCenter 1

- 4 Using the Beo4 remote control
- 5 Use the menus
- 5 Use the display below the screen

#### Watch television

- 6 Step through tuned programs
- 6 See list of all programs
- 7 Adjust the picture format
- 7 Turn Beocenter 1 to the left or right

#### Adjust sound

- 8 Adjust or mute the sound
- 8 Change sound type or language
- 9 Adjust speaker balance and choose speaker combination

#### Look up Teletext information

- 10 Navigate in Teletext
- 11 Create or delete MEMO pages
- 11 Use MEMO pages

#### Use program Groups

- 12 Select programs in a Groups
- 12 Create Groups
- 13 Move programs within a Groups

#### Use the DVD player

- 14 Disc loading and playback
- 15 When playing an audio CD...
- 15 When playing a DVD...
- 15 The DVD disc menu

#### The tool bar on the screen

- 16 The tool bar
- 17 The tool bar symbols
- 18 How to use the tool bar

#### Use the radio

- 20 Listen to tuned programs
- 20 See list of all programs

## Your key to using BeoCenter 1

## Using the Beo4 remote control

Look through the basic principles of the Beo4 remote control and try them out. Each button is explained below.

Refer to Beo4's own Guide for information about how to add extra functions to those shown in the Beo4 display.

The Beo4 display shows the source you have

selected, or extra functions available when

Press RADIO to switch on and operate the

Press MENU to call up the main SETUP menu.

Switch on DVD and play a loaded disc

If you have selected STB as your source,

pressing MENU calls up the Set-top Box Controller menu. Press MENU a second time

Press to bring up the DVD disc menu

Press to bring up the DVD on-screen tool bar

Adjust volume - press the middle to mute

you press the LIST button

for the main SETUP menu

Press to call up Teletext

Exit on-screen menus

Switch BeoCenter 1 to standby

radio

sound

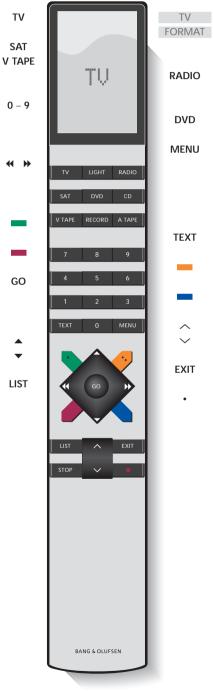

Switch on to TV programs

- Switch on a connected source and the BeoCenter 1 to watch e.g. set-top box (STB) programs or videotapes
- Use the number keys to select programs, Teletext pages, DVD chapters and titles, and CD tracks
- - Press to select a subtitle language\*
  - Press to select another audio language\*
- Press GO to call up a menu or store settings, press and hold to call up program lists, or a DVD disc menu
- Step up or down through programs, menu items or DVD chapters
  - Reveal additional functions in the Beo4 display, e.g. FORMAT

\*NOTE! Alternative subtitle and audio languages are only available on some discs.

#### Use the menus

The menus on the BeoCenter 1 screen gives you access to a number of different options. When you enter the menu system, the first available menu is the SETUP menu.

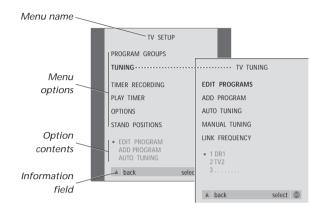

- **TV** Press to switch on the television
- MENU Press to call up the TV SETUP menu ► Press to move between the the different menu options
- ← ▶ Press to reveal different settings
- GO Press to call up a menu or store a setting you have made
- **EXIT** Press to leave the menu system

## The display below the screen

When you choose a source, such as TV, or a function, such as Teletext, the display changes accordingly as you make your selections.

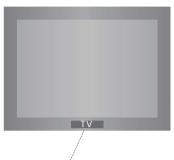

T.S.

## Watch television

You can find a TV program which is tuned into your BeoCenter 1 in four ways...

- By stepping through all tuned programs;
- By using the number keys to key in the number of the program you want:
- By calling up a program list of all the tuned programs;
- By selecting a program Group. Refer to the chapter Use program Groups for more information.

While watching television you can also adjust picture format and turn the BeoCenter 1 to the left or right.

## Step through tuned programs

To start watching television, press TV on the Beo4 remote control. The television automatically switches on to the last program you watched.

## See list of all programs

τν

Choose a source, for example TV, and press and hold GO on the Beo4 remote control to call up a complete list of the available TV programs. You can also call up a program list for Groups of programs.

Press to switch on the television

| TV     | Press to switch on BeoCenter 1                                                              |
|--------|---------------------------------------------------------------------------------------------|
| ▲<br>▼ | Press $\blacktriangle$ or $\checkmark$ to step up or down through the available TV programs |
| 0 - 9  | Key in the number of the TV program you want                                                |
| SAT    | Press another source button, e.g.<br>SAT, to switch to set-top box<br>programs              |
|        |                                                                                             |

Pressing 0 will swap between the current and previous TV programs.

| BBC                          |                                                                     |
|------------------------------|---------------------------------------------------------------------|
| GO                           | Press and hold to call up the TV program list                       |
| ▲<br>▼                       | Step up or down through the available programs                      |
| GO                           | Press to call up the chosen program, or                             |
| 0 - 9                        | key in the number of the program you want to see                    |
| Call up the pro<br>TV<br>BBC | gram list for a specific Group<br>Press to switch on the television |
| ✓ → MY GROUP                 | Press ◀ or ➡ repeatedly to step through your Groups                 |
| GO                           | Press to call up the chosen<br>Group                                |
| GO                           | Press and hold to call up the program list for this Group           |

Press  $\blacktriangleleft$  or  $\blacktriangleright$  to see the program **4 Þ** lists for all the other Groups

NOTE! Refer to the separate Reference book for information about how to tune in TV programs. STB programs are only available if BeoCenter 1 is equipped with a built-in Set-top Box Controller and a set-top box is connected.

## Adjust the picture format

LIST

FORMAT

1 – 2

The picture format you choose is changed on the screen accordingly, either to a 16:9 widescreen picture or a standard 4:3 picture. The picture format you choose is not stored, when you switch to a different program or switch off BeoCenter 1, the standard 4:3 picture format is restored.

### Turn BeoCenter 1 to the left or right

If your BeoCenter 1 is equipped with the motorised stand, you can turn BeoCenter 1 to the left or to the right via Beo4. You can also turn BeoCenter 1 manually.

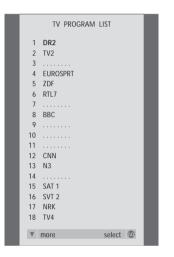

The program list for TV is now called up. It provides you with an overview of all your available TV programs.

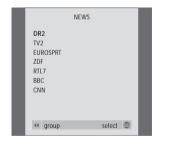

Groups list... TV programs selected for a Group also appear in the program lists for all tuned TV programs.

| Press repeatedly until FORMAT                                                                     | LIST  | Press repeatedly until STAND                                                                                                    |
|---------------------------------------------------------------------------------------------------|-------|----------------------------------------------------------------------------------------------------|
| appears in the Beo4 display                                                                       | STAND | appears in the Beo4 display                                                                                                    |
| Press 1 or 2 to select a picture<br>format: FORMAT 1 for a 4:3<br>picture, or FORMAT 2 for a 16:9 | ₩ ₩   | Press to turn BeoCenter 1 either<br>to the left or the right, or                                                                                  |
| picture                                                                                           | 1 – 9 | use the number keys to choose a<br>pre-defined position;<br>1 represents the outmost left<br>position, 9 represents the<br>outmost right position |

Refer to 'Settings for TV position' in the separate Reference book for more information about how to preset viewing positions for BeoCenter 1.

## Adjust sound

 $\sim$ 

 $\sim$ 

 $\sim$ 

 $\sim$ MUTE

 $\sim$ 

、 *,* 

<u>VOL 26</u>

Several sound adjustments possibilities are available in your BeoCenter 1.

You can always adjust the volume or mute the sound completely.

If programs are broadcasted with different sound types or languages, you can choose between them.

If speakers are connected to your BeoCenter 1, you are free to choose the speaker combination you prefer.

When you switch on BeoCenter 1 or one of the sources connected to it, the speakers you may have connected, can be cut in or out, depending on what kind of sound suits the source you are using.

## Adjust or mute the sound

While you are watching television, you can adjust the sound volume at any time or mute the sound completely.

## Change sound type or language

If different sound types or languages are available, you can store your favourite sound type when tuning in your TV programs. However, it is also possible to choose between sound types or languages when watching a program.

| Press $\checkmark$ or $\checkmark$ to adjust the            | LIST   | Press repeatedly until SOUND* is |
|-------------------------------------------------------------|--------|----------------------------------|
| volume up or down                                           | SOUND  | shown in the Beo4 display        |
|                                                             | GO     | Press to see the current sound   |
|                                                             | GO     | Press to see the current sound   |
| Press in the middle of the $\checkmark$ and                 | MONO   | type on your screen              |
| $\checkmark$ button to mute the sound                       |        |                                  |
|                                                             | GO     | Press repeatedly to switch to    |
|                                                             | STEREO | another sound type or language   |
| Press $\land$ or $\checkmark$ again to bring the sound back |        | in a multi-language programme    |
|                                                             | EXIT   | Press to exit the SOUND function |
|                                                             |        |                                  |

\*In order to display SOUND on Beo4, you must first add it to the Beo4 list of functions. Refer to Beo4's own Guide for further information.

# Adjust speaker balance and choose speaker combination

When you connect loudspeakers to your BeoCenter 1, you can adjust speaker balance and choose a speaker combination at any time.

| LIST    | Press repeatedly until SPEAKER                                        | Speaker combinations                                                                                                    |  |
|---------|-----------------------------------------------------------------------|----------------------------------------------------------------------------------------------------|--|
| SPEAKER | is shown in the Beo4 display                                          | SPEAKER 1                                                                                                    |  |
| ₩ ₩     | Press to adjust the balance<br>between the left and right<br>speakers | Sound in the television speakers only. For<br>programmes with dialogue, e.g. TV news.<br>SPEAKER 2<br>Stereo sound in the two external front speakers.<br>The BeoLab 2 subwoofer is active. For music |  |
| 1 – 3   | Press to select a speaker combination                                 | CDs.<br>SPEAKER 3<br>The television speakers, external front speakers                                                                                                    |  |
| EXIT    | Press to exit the SPEAKER function                                    | and the BeoLab 2 subwoofer are active. For TV programmes in stereo.                                                                                                    |  |

Refer to the chapter *Adjust sound settings* in the separate Reference book for further information on presetting a speaker combination.

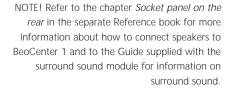

## Look up Teletext information

Teletext offers you a wealth of information. BeoCenter 1 helps you find it fast.

The arrow keys on Beo4, the menu bar at the top of the screen and the highlighted cursor help you move to the page you want in a single step. When you get there, you can pause the turning of subpages to read them at your own pace.

BeoCenter 1 can remember your favourite pages, bring you back to the previous page, reveal hidden messages or help you switch to another program's Teletext service.

Via the SETUP feature, you can make as many as 9 favourite MEMO pages on each available Teletext service. Save a page with Teletext subtitles as MEMO page number 9, and Teletext subtitles appear automatically when this program is shown.

#### Navigate in Teletext

Navigate through Teletext pages by using the menu bar at the top of the Teletext page.

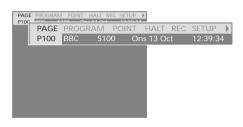

Press TEXT to gain access to Teletext and EXIT to leave Teletext.

If you press EXIT and leave Teletext before the page you want is found, the display TEXT advises you when the page is found. Press GO to see the page. Please note that no such notification will appear if you e.g. change programs or leave Teletext by selecting a new source, such as V.TAPE.

To move to a new page ....

- > Key in the number of the page you wish to see, or...
- > press ◀ to move the highlighted cursor to PAGE.
- > Press ▲ or ▼ to step between pages, and hold to step faster.
- Pressing GO steps to index pages (100, 200, 300, etc.).

#### To switch using visible page references...

- > Press >> to move the cursor on the bar to POINT.
- > Press GO or  $\checkmark$  to place the cursor on the page.
- > Move the cursor via the arrow keys to a page reference and press GO.

#### To go back to the previous page...

- > When you use POINT to step to another page, POINT on the menu bar will change to RETURN.
- > Press GO while on the new page to go back to the previous page.

RETURN will only bring you one step back. Go back to other previously viewed pages by using the PAGE or MEMO functions.

#### To move to another Teletext service...

> Press ➤ to move the highlighted cursor to PROGRAM.

If MEMO pages have been created, MEMO will be highlighted when you switch on Teletext. Press ▲ or ▼ while MEMO is highlighted to find PROGRAM.

- > Press GO to call up a program list.
- > Press  $\blacktriangle$  or  $\blacktriangledown$  to find a desired program.
- > Press GO to switch to another Teletext service.

### Create or delete MEMO pages

Your most frequently viewed Teletext pages can be saved as MEMO pages, making them easier to call up when viewing a Teletext service. You can save 9 favourite MEMO pages.

> PAGE MEMO2 POINT HALT REC SETUP P100 BBC S100 Ons 13 Oct 12:39:34

#### Use MEMO pages

If you have made favourite MEMO pages, you can step between them directly.

- To stop subpages from turning...
- > Press STOP to stop subpages from turning, or...
- > move the cursor to HALT and press GO. HALT will be replaced by a set of four digits.
- > Use ▼ and ▲ to step to the subpage you wish to see, or key in its number.
- > Press GO to restart page turning.

#### To reveal hidden messages and the like...

- > Move the cursor on the bar to .
- > Press GO to change SETUP to REVEAL.
- > Press GO again to reveal hidden text on the current page.

#### To create a MEMO page...

MEMO1

- > Find a page you view often.
- > Press GO to store the current page. The cursor moves to the next available MEMO slot.
- > Use the number keys on Beo4 to select the next teletext page you wish to store.
- > Repeat the procedure for each page you wish to store.

If you would like available Teletext subtitles to appear automatically for a particular program, store the Teletext subtitles page as MEMO page 9.

#### To delete a MEMO page...

- > Press ◀ or ➡ to move the cursor to SETUP and press GO.
- > Move the cursor to the MEMO page you wish to delete and press the yellow button.
- > Press the yellow button again to confirm.

#### To view MEMO pages...

- > Press TEXT to call up Teletext.
- > Press  $\blacktriangle$  or  $\blacktriangledown$  to move between MEMO pages.
- > Press EXIT to leave Teletext.

## Use program Groups

If you have stored a lot of programs and want to get to your favourites quickly without going through the list each time, put them in a Group. You no longer need to step through programs you do not use.

Name the Groups after the people who watch them – 'Dad' or 'Mary' – or according to the types of programs included, like 'News' or 'Sports'.

When you have created and selected a particular Group, you only step through the TV or STB\* programs belonging to this particular Group. Switch to a different Group to watch a different set of programs or switch from GROUPS to TV to see all the tuned TV programs.

## Select programs in a Group

You can gain access to your Groups by activating Groups mode. Press the arrow keys to select the Group you are looking for, then step through the programs in this Group.

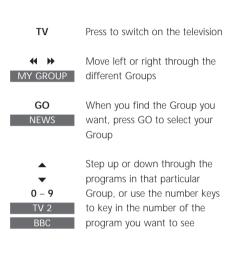

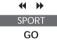

Move left or right to switch to another Group – and press GO to call it up

Press and hold GO in Groups mode to view a program list for the current Group.

### **Create Groups**

It is possible to put together 8 different program Groups in BeoCenter 1, grouped either by user or by program type. Each Group can contain up to 18 programs. 'Copies' of the same program can be stored in different Groups.

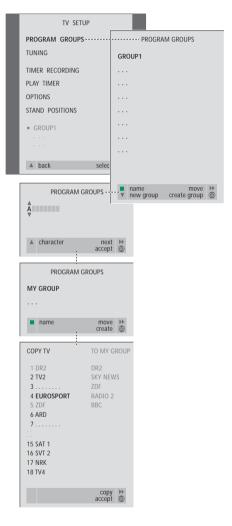

#### Move programs within a Group

You can rearrange the order in which your programs appear within a Group and delete programs in a Group.

- Press TV to switch on the television or RADIO to switch on the radio.
- > Press MENU to call up the TV SETUP menu. PROGRAM GROUPS is already highlighted.
- Press GO to call up the PROGRAM GROUPS menu.
- > Press to move the cursor to an empty Group and press the green button to be able to name a new Group.
- > Press ▲ or ▼ for characters and ◀ or ➡ to move to the next or previous character space.
- > Press GO to store the name, and press GO again to be able to copy programs into the new Group.
- > Press ▲ or ▼ to find a program you wish to copy to the new Group.
- > Press ▶ to copy a TV program to your Group.
- > Press GO to store your Group.
- > Press 
  to back up through previous menus or press EXIT to exit on-screen menus directly.

Set-top box programs cannot be combined with TV and radio programs in the same Group. For more information about how to make STB program Groups, please refer to the chapter in the separate Reference book entitled *If you have a Set-top Box Controller*.

|   |                                                     | NEWS |        |    |   |
|---|-----------------------------------------------------|------|--------|----|---|
| l | DR2<br>TV2<br>EUROSPRT<br>ZDF<br>RTL7<br>BBC<br>CNN |      |        |    | l |
|   | <ul> <li>✓ group</li> </ul>                         |      | select | 60 |   |

- > Press TV to switch on the television or RADIO to switch on the radio.
- > Press MENU to call up the TV SETUP menu. PROGRAM GROUPS is already highlighted.
- Press GO to call up the PROGRAM GROUPS menu.
- > Press to highlight a Group and press GO to select it.
- > Press ▼ to highlight the program you wish to move or delete.
- > Press ➡ to move the program out of the list and press ▲ or ▼ to move it to the new position.
- If the program changed places with another program, then move this program to a new position.
- > Once you have finished moving or deleting programs in a group, press GO to store it.

## Use the DVD player

BeoCenter 1 allows you to play DVDs, video CDs and audio CDs.

Loading is done via the LOAD bar below the television screen, and playback functions such as cueing, changing chapters, opening the DVD disc menu, pausing playback and slow motion are performed via the Beo4 remote control.

When playing an audio CD, the BeoCenter 1 screen is blank.

## DVD loading and playback

Loading a disc in the DVD player is done via the LOAD bar on the close-up operation panel on BeoCenter 1, just below the television screen.

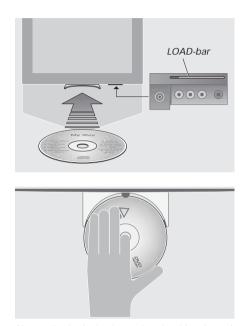

Place a disc in the loader so that the side edges of the disc rest on top of the loader's side pads while the front edge rests under the loader's front pad.

To load a disc and begin playback...

- > Press LOAD on the close-up operation panel. The loader slides out, and the display window prompts you to load a disc.
- > Place a disc in the loader as described to the left.
- > Press and hold LOAD. The loader retracts, DVD is activated and playback begins automatically.\* To load a DVD while watching TV or listening to the radio, e.g. for playback at a later point in time, press LOAD once without holding the bar down. The loader retracts.

If you restart playback of a loaded disc after an interruption, BeoCenter 1 will prompt you to resume playback at the point of interruption. A window at the top left corner of the screen shows RESUME. Press GO to resume playback. Playback begins automatically from the beginning of the disc if GO is not pressed while the window is shown.

\*NOTE! If the DVD player can not recognise the format of a loaded disc, the disc is ejected and DVD LOAD is shown in the display window. This may be due to disc faults such as dust, dirt, fingerprints or scratches. Refer to the chapter *Looking after BeoCenter 1* in the separate Reference book for more information about handling DVDs.

### When playing an audio CD...

You can start or stop playback completely, step between tracks, or cue back and forth at different speeds on a disc via the Beo4 remote control.

| To change tra         | cks on an audio CD                                                                        | To change chap         | oters on a DVD                                                        |
|-----------------------|-------------------------------------------------------------------------------------------|------------------------|-----------------------------------------------------------------------|
| ▲ ▼<br>DVD - 3        | Press $\blacktriangle$ or $\blacktriangledown$ to step to the next<br>or previous track   | GO<br>▲ ▼<br>DVD - 1 3 | Press GO then $\blacktriangle$ or $\checkmark$ to the next or previou |
| ▲ ▼<br>DVD - 5        | Press repeatedly to jump to another track on the CD                                       | GO                     | Press GO then $\blacktriangle$ or the repeatedly to jump to           |
| 1 – 9                 | Enter the track number on Beo4 to step directly to this track                             | DVD - 1 5              | chapter on the disc                                                   |
| To pause or st<br>DVD | op playback of an audio CD<br>Press the DVD button on Beo4 to<br>start playing a CD       | 1 – 9                  | Enter the chapter nu<br>Beo4 to step directly<br>chapter              |
| STOP                  | Press to pause playback                                                                   | To pause or sto<br>DVD | pp playback of a DVD<br>Press the DVD buttor<br>to start playing a DV |
| STOP                  | Press to stop playback completely, or                                                     | •                      | Press to pause playba                                                 |
| GO                    | press to resume playback. If<br>playback has been completely<br>stopped, press to restart | STOP                   | Press to stop playbac completely, or                                  |
|                       | playback from the beginning                                                               | GO                     | press to resume playl<br>playback has been co                         |
| To cue or wind        | d through an audio CD                                                                     |                        | stopped, press to res                                                 |
| < >>                  | Press ◀ or ➡ to cue back and forth during playback                                        |                        | playback from the be                                                  |
|                       |                                                                                           | To cue or wind         | through a DVD                                                         |
| GO                    | Press to resume playback                                                                  | ₩ ₩                    | Press ◀ or ▶ to cue<br>forth during playback                          |
|                       |                                                                                           | ₩ ₩                    | Press again to change                                                 |

## When playing a DVD...

You can start or stop playback, step between chapters, or cue back and forth without calling up the DVD on-screen menu.

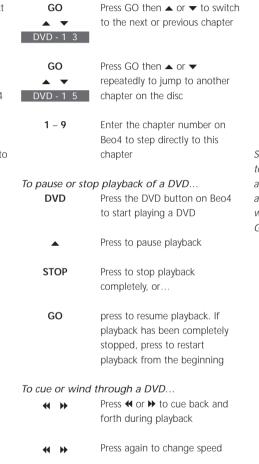

GO Press to resume playback

## The DVD disc menu

DVDs may contain particular functions, such as selection of individual scenes or chapters. subtitle language, etc. which are available via a disc menu.

|--|

|                | Selected                                                         |
|----------------|------------------------------------------------------------------|
|                | Press the yellow button to bring                                 |
|                | up the disc menu                                                 |
| ▲<br>≪ )≯<br>▼ | Use the arrow keys to move from function to function on the disc |
| GO             | Press GO twice to enter your                                     |
| GO             | choice                                                           |

Some DVDs offer special features which are temporarily available during playback, e.g. additional film sequences. These functions can be accompanied by a visual cue to let you know when they are available. In such situations, press GO twice in rapid succession to make a selection.

## The tool bar on the screen

The main functions of the DVD player are accessible via the tool bar along the top of the screen.

The on-screen tool bar gives you guick access to additional DVD functions. Zoom in on a paused screen picture, play in slow motion or start playback from a specific moment in elapsed time.

To find out more about the individual functions and how to use them, refer to the following pages.

### The tool bar

Move between the tool bar symbols and see the options for each function. The current settings are shown under the tool bar symbols.

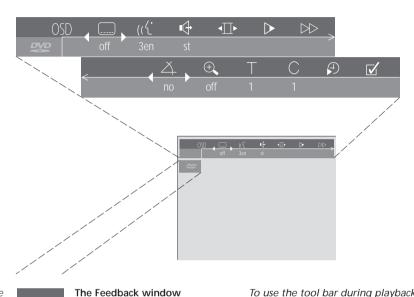

The Feedback window at the far left end of the tool bar informs you of the current status of particular features.

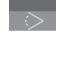

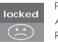

Parental Control active. Refer to Access Control on page 36 in the Reference Book for more information about Parental Control.

Alternate camera angle in use. This is

a disc feature which is only available

on certain DVDs.

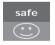

Child safe. The disc has been checked for offensive scenes and deemed suitable for children.

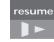

Playback of a disc resumes from the point where playback was previously interrupted.

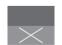

Action is not valid. Indicates that the function in question cannot be activated at this point in time.

#### To use the tool bar during playback...

- > Press the blue button to call up the on-screen tool bar.
- > Press ◀ or ▶ to move from function to function.
- > Press A or T to view setting choices for a particular function
- > Use the number keys to select for example specific chapters.
- > Press EXIT to remove the on-screen tool bar.
- > Press GO to resume playback.

### The tool bar symbols

Below is a list of all the symbols on the tool bar and an explanation of the functions each symbol activates. Beo4 shortcuts are also indicated.

### OSD User Preferences Settings

You can change settings for picture, sound, language and the Parental Control feature via this menu. Refer to the chapter, *Change picture, sound or language settings,* for more information about the User Preferences menu.

#### Subtitle language\*

Subtitles in different languages are often available on DVDs. You can choose between the subtitle languages available on your DVD. To change subtitles during playback directly, press the green button on Beo4.

### (12 Playback language\*

The dialogue in a DVD film may be dubbed in several different languages, all stored on the disc. You can choose between the languages available on your particular disc. To change the playback language during playback directly, press the red button on Beo4.

#### Sound mode

You can choose between the different sound modes available on your disc.

#### ▲ Pause

Pauses playback on a particular frame and allows you to move to the previous or following frames.

Slow motion
 Allows you to slow playback down to a chosen speed.

► Fast motion Allows you to increase playback speed to a chosen level.

Camera angle\*
It is possible on some DVDs to change to a different camera angle.

### 🕀 Zoom

Allows you to zoom in on a section of the picture, choose the magnification and pan back and forth.

#### Title number

You can choose between available titles on your disc.

#### C Chapter number

Each chapter in a DVD film consists of one scene, much like individual tracks on an audio CD.

#### 🗩 Time search

Allows you to start playback from a point in elapsed time on the disc.

### Favourite Track Selection (fts)\*

Allows you to identify favourite titles, chapters or tracks on a particular disc and store them in the player's memory. When the function is activated, you will only see or hear the selected titles, chapters or tracks on this disc when it is played back.

\*NOTE! If a function is inactive for your player setup, or if the disc does not contain a particular option, the function symbol and current setting will be dimmed, and it will not be possible to access the function.

#### How to use the tool bar functions

First call up the tool bar by pressing the blue button. Once the tool bar is available, refer to the below instructions. They will guide you through all the functions available on the tool bar.

#### To change subtitle language...

- > Press ▶ to move the cursor to the \_\_\_\_\_ symbol.
- > Press or to step between the subtitle languages available on your disc. Playback continues and subtitles change as you move between the options.

#### To change audio language...

- > Press ▶ to move the cursor to the ((' symbol.
- > Press ▼ or ▲ to step between the audio languages available on your disc. Playback continues and audio language changes as you move between the options.

#### To change sound mode...

- > Press  $\blacktriangleright$  to move the cursor to the  $\mathbf{\Phi}$  symbol.
- > Press ▼ or ▲ to step between the available sound modes. Playback continues and sound changes as you move between the options.

#### To move between single frames...

- > Press  $\blacktriangleright$  to move the cursor to the  $\overline{}$  symbol.
- > Press ◀ or ➤ to move between the previous or following frames.
- > Press GO to remove the tool bar.
- > Press GO to resume playback.

#### To watch the film in slow motion...

- > Press  $\blacktriangleright$  to move the cursor to the  $\triangleright$  symbol.
- > Press to pause the picture.
- > Now press ◀ or ➤ to move slowly backwards or forwards, as you press ◀ or ➤ the speed changes accordingly. If you move the cursor back to the middle position, playback continues at normal speed.
- > Press EXIT to remove the tool bar.
- > Press GO to resume playback.

#### To cue forwards or backwards...

- > Press ▶ to move the cursor to the ▶▶ symbol.
- > Press  $\frown$  to pause the picture.
- > Now press ◀ or ➤ to cue backwards or forwards, as you press ◀ or ➤ the speed changes accordingly. If you move the cursor back to the middle position, playback continues at normal speed.
- > Press EXIT to remove the tool bar.
- > Press GO to resume playback.

#### To change camera angle...

- > Press ▶ to move the cursor to the ∠ symbol.
- > Press or to step between the different camera angles available on your disc. Playback continues, and the camera angle changes as you move between the options.

#### To zoom in on a section of the picture...

- > Press ▶ to move the cursor to the ⊕ symbol.
- > Press or to choose the magnification you want.
- > Press GO twice to enter your choice and be able to pan across the picture.
- > Press → or to move to the section of the picture you want.
- > Press GO twice to see playback of the selected section.
- > Press the blue button to bring up the tool bar again.
- > Press  $\blacktriangle$  or  $\checkmark$  to set the zoom function to Off.
- > Press GO to resume playback.

#### To switch to a different title on the disc...

- > Press  $\blacktriangleright$  to move the cursor to the  $\top$  symbol.
- > Press ▲ or ▼ to step between the titles available on your disc. Playback begins automatically, or...
- > use the number keys 0 9 to key in the number of the title you want. Playback begins automatically.

#### To switch to a different chapter or track...

- > Press ▶ to move the cursor to the ⊂ symbol.
- > use the number keys 0 9 to key in the number of the chapter or track you want. Playback begins automatically.

## To move to a specific point in time on the disc...

- > Press  $\blacktriangleright$  to move the cursor to the  $\oiint$  symbol.
- > Press to be able to enter a time in the numeric field. If, for example, you wish to start playback one hour into a film, enter 1:00:00 in the numeric field by means of the number keys.
- > Press GO twice to move to this point in time.

## Select your favourite titles or chapters (fts) to be played only...

- > Press  $\blacktriangleright$  to move the cursor to the  $\checkmark$  symbol.
- > Press to be able to make your selection. Playback stops and the menu illustrated to the right appears.
- > Press ◀ or ▶ to select On.
- > Press **v** to select *titles*.
- > Press ◀ or ➤ to select the title number you want.
- > Press GO twice if you wish to store the entire title, or...
- > press when the cursor is placed on the selected title number to move to the first available chapter number.
- > Press EXIT to remove the menu and press GO to start playback of your favourite track selection.

#### To play the entire DVD and deactivate the 'Favourite Track Selection (fts)' function...

- > Press  $\blacktriangleright$  to move the cursor to the  $\square$  symbol.
- > Press  $\checkmark$  to call up the *fts* menu.
- > Press  $\blacktriangleleft$  or  $\blacktriangleright$  to select *Off*.
- Press EXIT to remove the menu and press GO to resume playback.

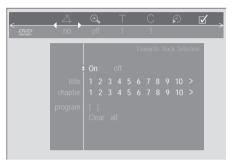

#### To delete a 'Favourite Track Selection'...

- > Press ▶ to move the cursor to the ☑ symbol.
- > Press **v** to call up the *fts* menu.
- > Press to move to program.
- > Press ◀ or ➤ to move to the selection you wish to delete.
- > Press GO twice to delete the selection.
- Press EXIT to remove the menu and press GO to resume playback.

#### To delete all 'Favourite Track Selections'...

- > Press  $\blacktriangleright$  to move the cursor to the  $\checkmark$  symbol.
- > Press  $\checkmark$  to call up the *fts* menu.
- > Press to move to Clear all.
- > Press GO twice to delete all selections.
- Press EXIT to remove the menu and press GO to resume playback.

## Use the radio

BeoCenter 1 tunes in available radio programs automatically when it is installed for the first time.

Once the programs are tuned in, you can either activate the radio and step through the tuned programs, key in the number of the program you want, or you can bring the entire list up on the screen and find the desired program there.

If you have created program Groups you can also call up program lists for your Groups.

## Listen to tuned programs

To activate the built-in radio, choose RADIO as your source. The last program you listened to is switched on automatically.

| RADIO<br>P 3 | Press to switch on the radio. The<br>last program you listened to is<br>switched automatically |
|--------------|------------------------------------------------------------------------------------------------|
| ▲<br>▼       | Step up or down through the available tuned programs, or                                       |
| 0 - 9        | key in the number of the program you want to listen to                                         |
| GO           | Press to see the name or number of the current program                                         |
| TV           | Press another source button, e.g.<br>TV to switch to television<br>programs                    |

Pressing 0 will swap between the current and previous radio programs.

## See list of all programs

Choose RADIO as your source and call up a program list to get a complete overview of the available radio programs.

| RADIO<br>P 3                    | Press to switch on the radio                                      |
|---------------------------------|-------------------------------------------------------------------|
| GO                              | Press and hold to call up the radio program list                  |
| *<br>*                          | Step up or down through the available programs                    |
| GO                              | Press to call up the chosen program, or                           |
| 0 - 9                           | key in the number of the program you want to listen to            |
| Call up the pro<br>RADIO<br>P 3 | gram list for a specific Group<br>Press to switch on the radio    |
| ✓ ► MY GROUP                    | Press ◀ or ➡ repeatedly to step through your Groups               |
| GO                              | Press to call up the chosen<br>Group                              |
| GO                              | Press and hold to call up the program list for this Group         |
| < >>                            | Press ◀ or ▶ to see the program<br>lists for all the other Groups |

| _ |       |                    |
|---|-------|--------------------|
|   |       | RADIO PROGRAM LIST |
|   | 1     | P1                 |
|   | 2     | P2                 |
|   | 3     | P3                 |
|   | 4     | P4                 |
|   | 5     | STRUER             |
|   | 6     | MVEST              |
|   | 7     |                    |
|   | 8     |                    |
|   | 9     | BBC1               |
|   | 10    |                    |
|   | 11    | SR1                |
|   | 12    | SR2                |
|   | 13    | SR3                |
|   | 14    |                    |
|   |       | VIBORG             |
|   |       | NRK1               |
|   |       | NRK2               |
|   | 18    | NRK3               |
|   | 1.000 | select ©           |
|   |       | select 🐨           |

The program list for radio is now called up. It provides you with an overview of all your available radio programs.

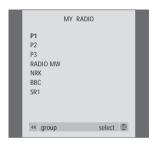

Groups list... Radio programs selected for a Group also appear in the program lists for all tuned radio programs.

www.bang-olufsen.com